# Manual de uso de la Plataforma de Formación Online para Alumnos

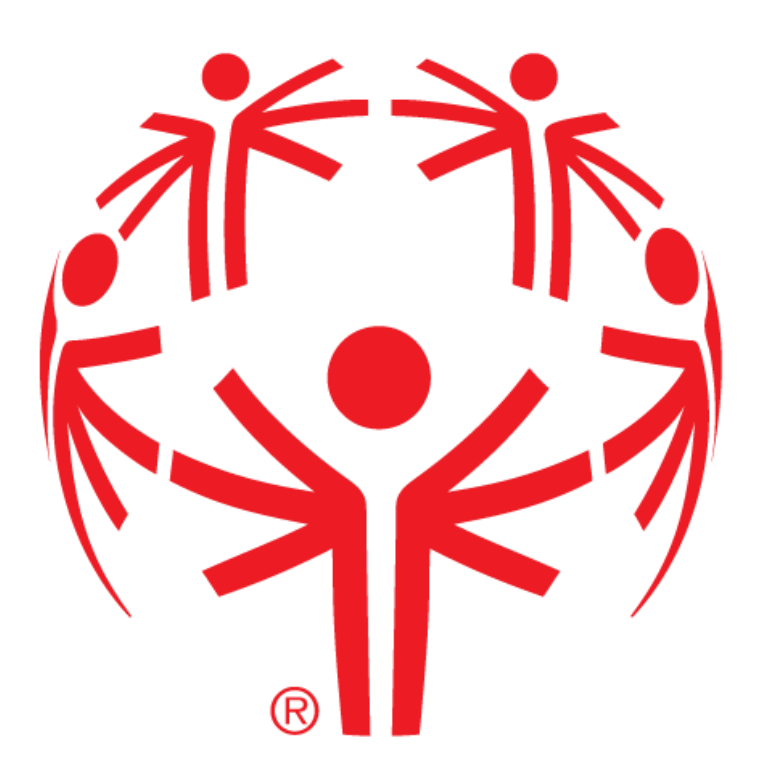

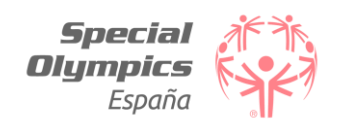

## Introducción

Este es el manual básico para el uso de la Plataforma de Formación Online de Special Olympics España, el cual se irá actualizando en función de las consultas que puedan surgir durante su uso, tanto por parte del alumnado como de los administradores del sitio, por lo cual os pedimos que nos notifiquéis cualquier duda que os generen las diferentes acciones posibles en la web.

Existe la opción de acceder a la Plataforma a través de una App para Smartphones que puede ser descargada a través de [este enlace.](https://download.moodle.org/releases/latest/) A través de esta aplicación podrás realizar las mismas acciones que a través del PC.

Por último, podéis contactar con nosotros mediante estos correos: [serviciosgenerales@specialolympics.es](mailto:serviciosgenerales@specialolympics.es) y [coordinadortecnico@specialolympics.es.](mailto:coordinadortecnico@specialolympics.es)

### Acceso

Para acceder a la plataforma no tienes más que entrar en este enlace y pulsar el botón "Acceder" de la parte superior derecha para que aparezca el desplegable en el que añadir tus datos de usuario. Una vez hayas añadido esta información, pulsa en el botón "Acceder" que se encuentra debajo de los datos de acceso.

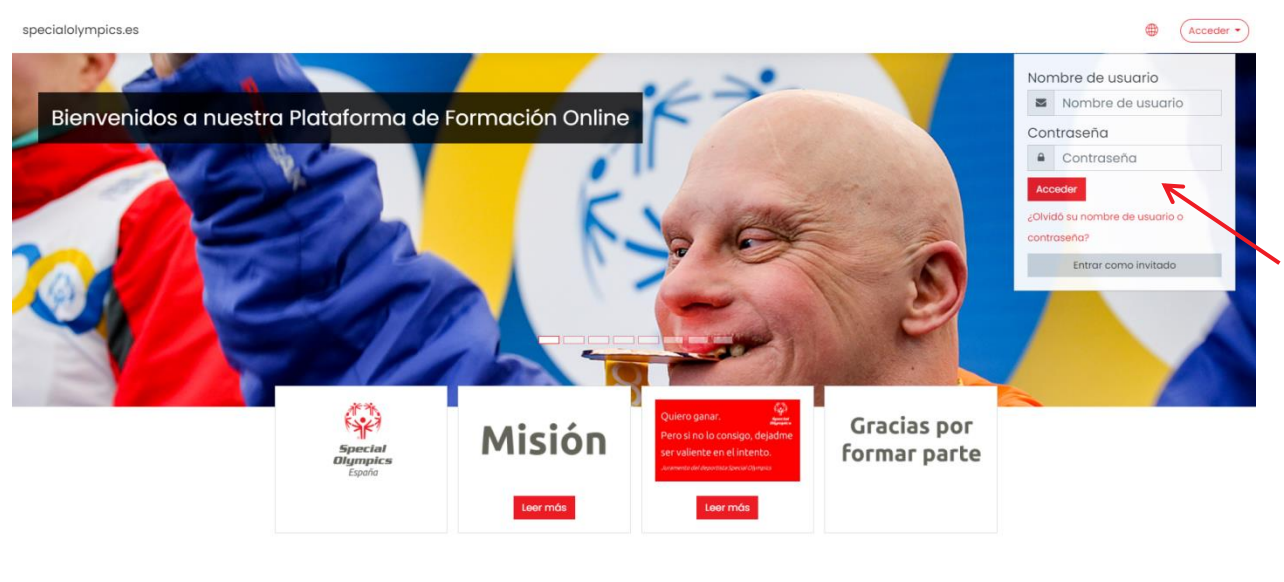

Calendario Cursos 2020 =

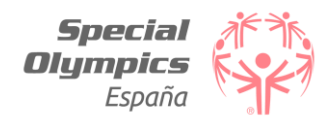

# Área personal

Una vez hayas accedido a la plataforma, aparecerá la pantalla de "Área personal", en la cual cuentas con diversas opciones:

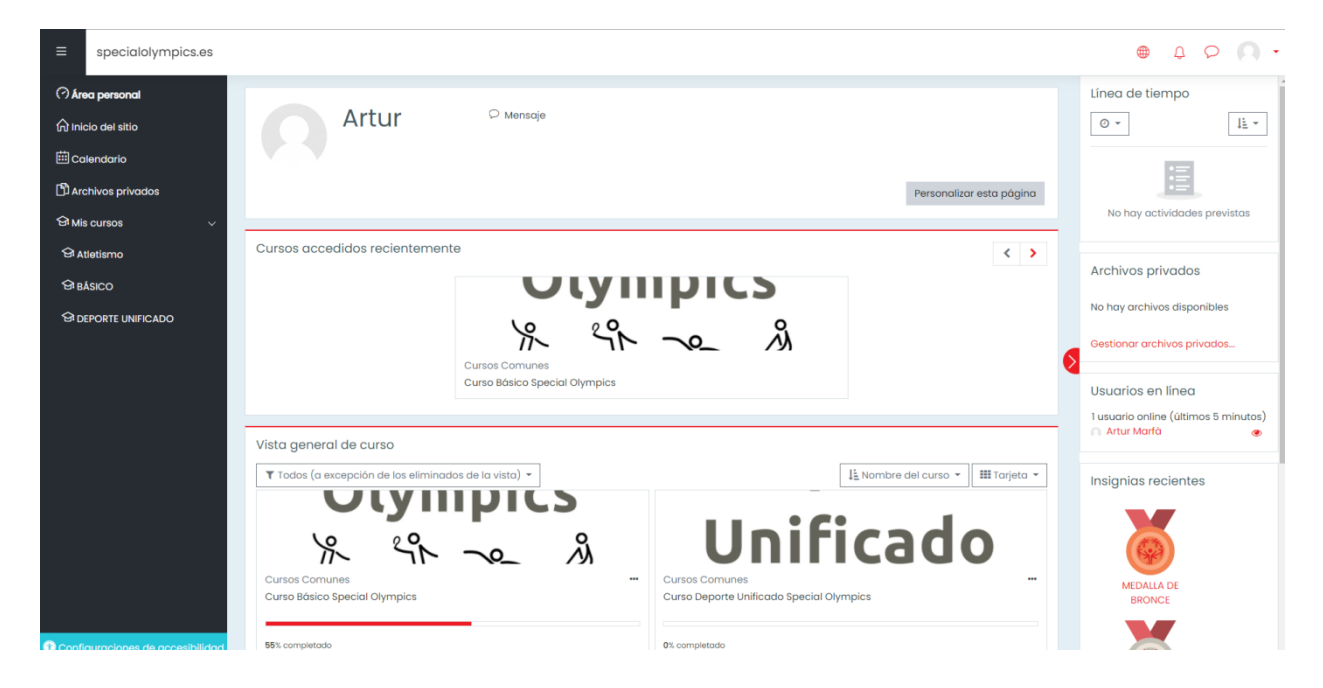

- Inicio del sitio: Página donde aparecen todos los cursos disponibles en la plataforma online.
- Calendario: Espacio en el que puedes ver detalladamente los próximos eventos y/o generar uno nuevo.
- Archivos privados: Lugar donde puedes subir archivos para su posterior uso.
- Mis cursos: Permite el acceso a los cursos a los que estás inscrito.
- Personalizar esta página: Te permite añadir y/o mover los bloques que aparecen en pantalla.
- Configuración de accesibilidad: Permite modificar la tipografía de la web para que sea accesible para personas con dislexia.
- Cursos accedidos recientemente: Muestra el último curso al que has accedido.
- Vista general de curso: Muestra los cursos a los que estas inscrito.
- Línea de tiempo: Refleja las actividades pendientes de realizar.
- Usuarios en línea: Muestra los usuarios que se encuentran en la web en ese instante.
- Insignias recientes: Muestra las insignias conseguidas hasta el momento.
- Eventos próximos: Muestra los próximos eventos que tienes registrados en tu calendario.

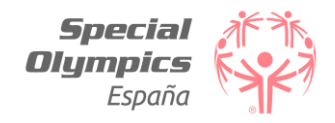

## Foro

Dentro del foro puedes acceder a cualquiera de los hilos abiertos que haya disponibles.

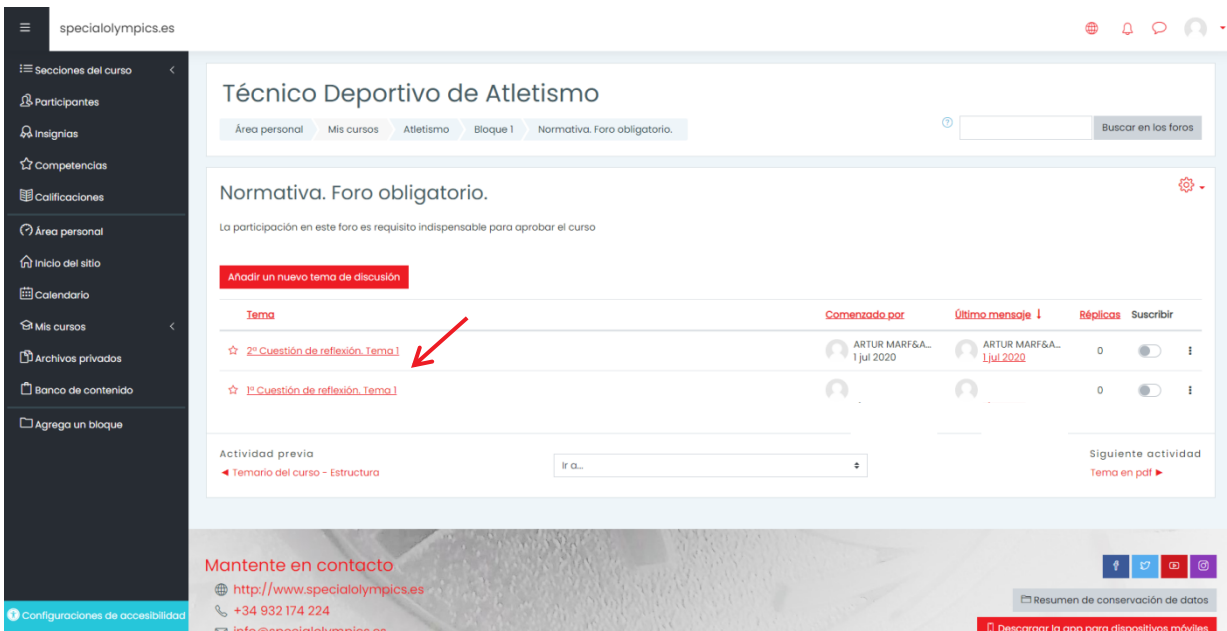

Una vez dentro, puedes responder a los comentarios visibles pulsando en el botón "Responder", además de editar tu propio comentario pulsando en el botón "Editar".

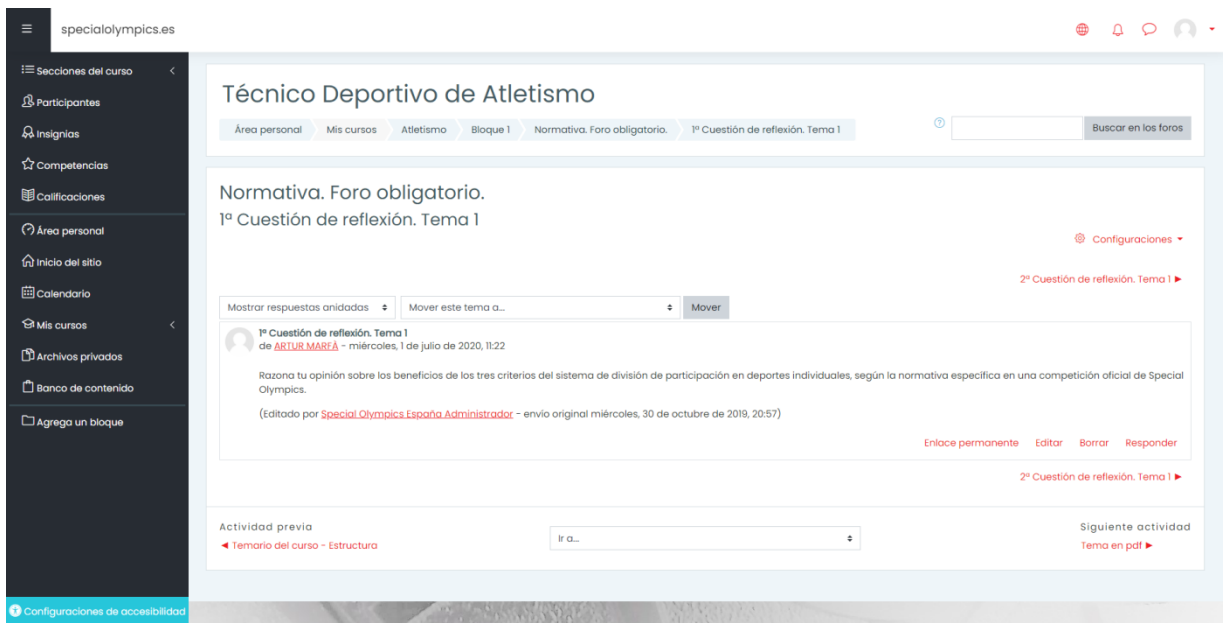

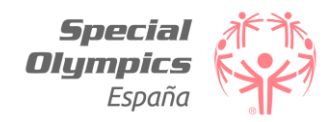

# Gestión Calendario

Puedes generar un nuevo evento para tu calendario personal. Para ello deberás pulsar en el botón "Nuevo evento".

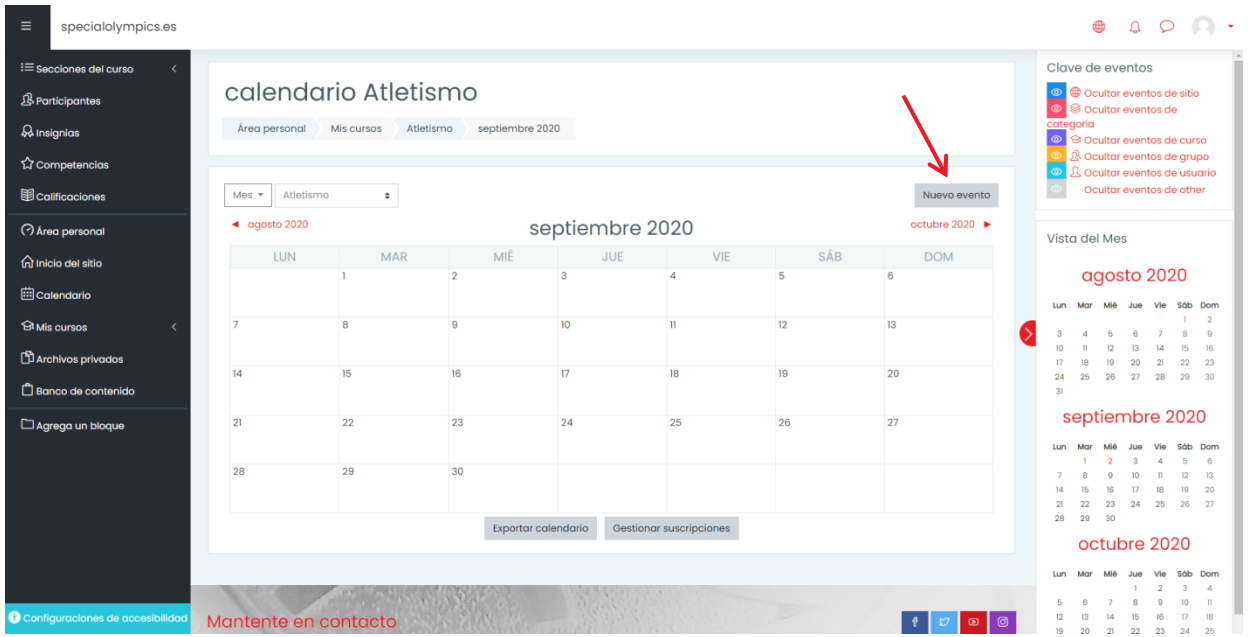

Acto seguido deberás añadir la información solicitada.

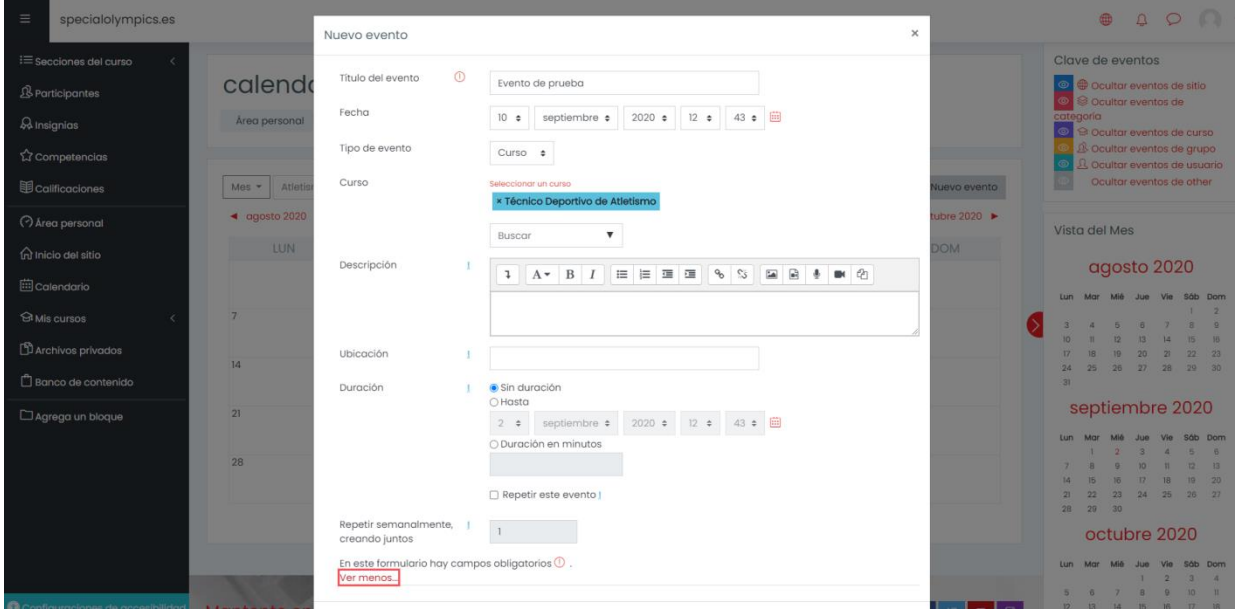

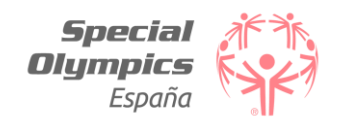

### Este es el aspecto una vez creado el evento.

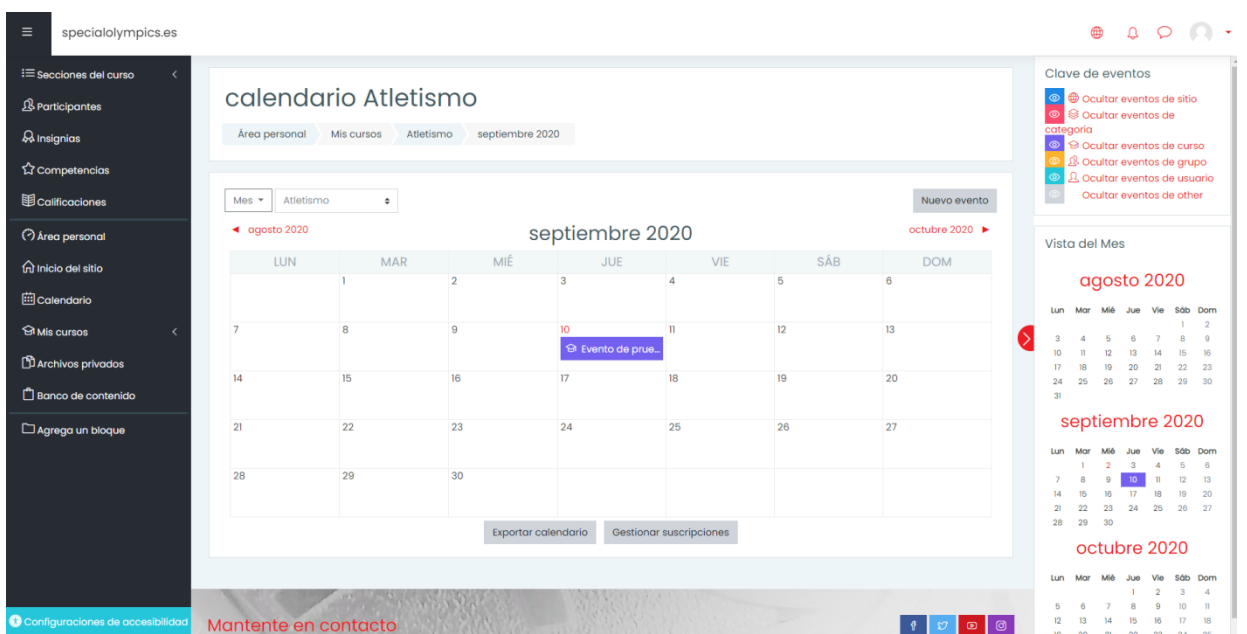